## **Enstitüler Yabancı Dil Sınavı Başvurusu için izlenecek adımlar**

- **1.** 15 Ocak 2020 tarihinde saat 13:00 Terzioğlu Yerleşkesi Yabancı Diller Yüksekokulunda yapılacak Enstitüler Yabancı Dil Sınavı başvuruları bu sene online olarak yapılacaktır. Başvurunuzu sorunsuz şekilde yapmak için aşağıda belirtilen adımları takip ediniz.
- **2.** İlk olarak bilgisayarınızın internet tarayıcısından<https://ubys.comu.edu.tr/> adresine gidiniz. Buradan sol üst köşede bulunan menüye tıklayınız.

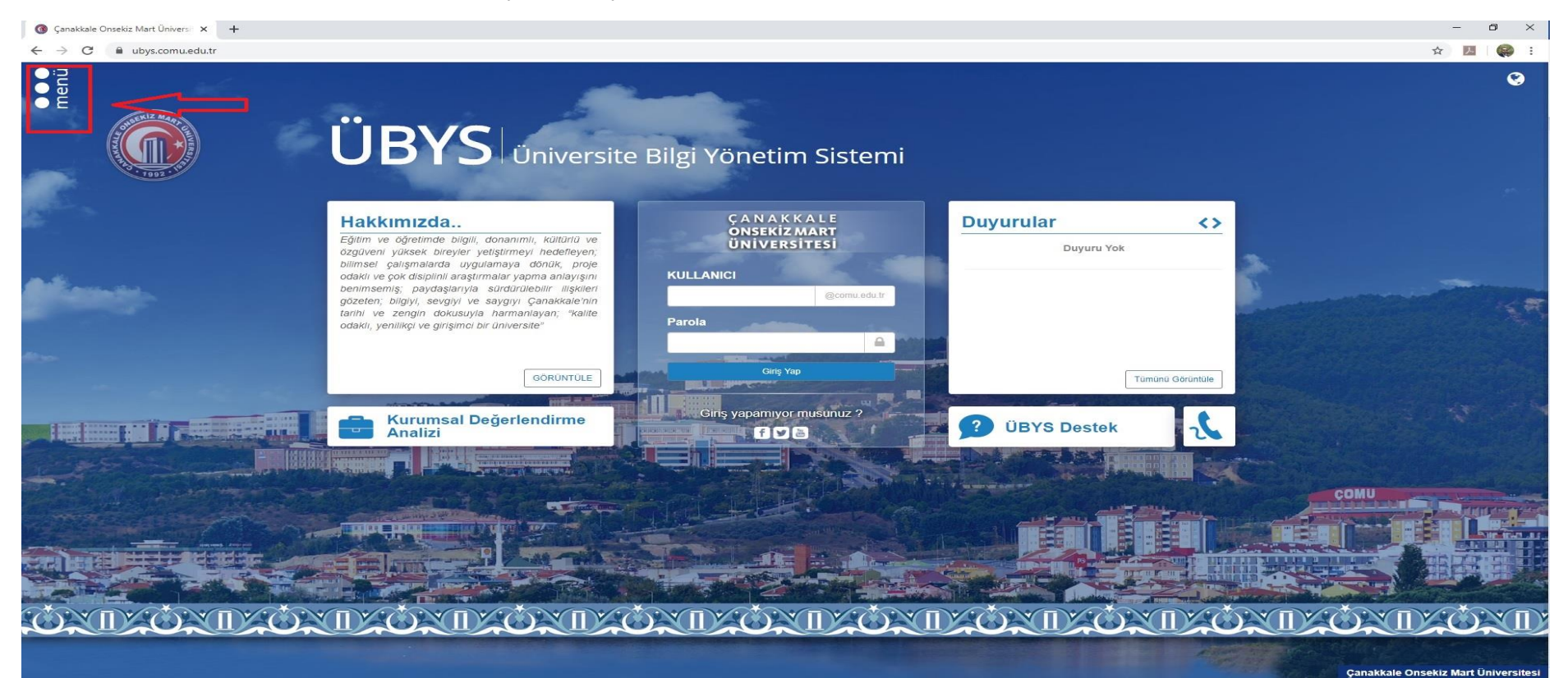

#### **3.** Açılan pencereden en altta bulunan yabancı dil sınav başvurusu seçeneğine tıklayınız.

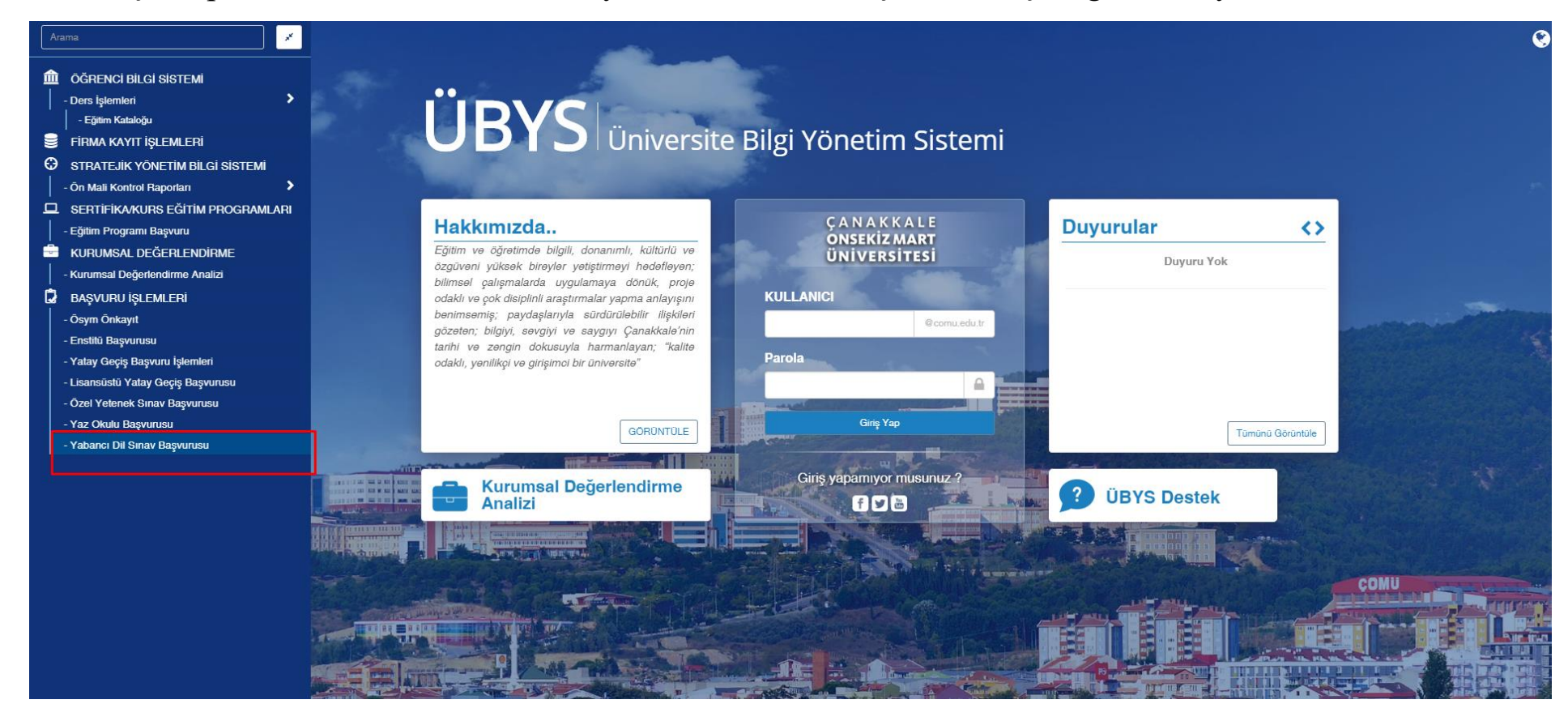

# Yabancı Dil Sınav Başvurusu

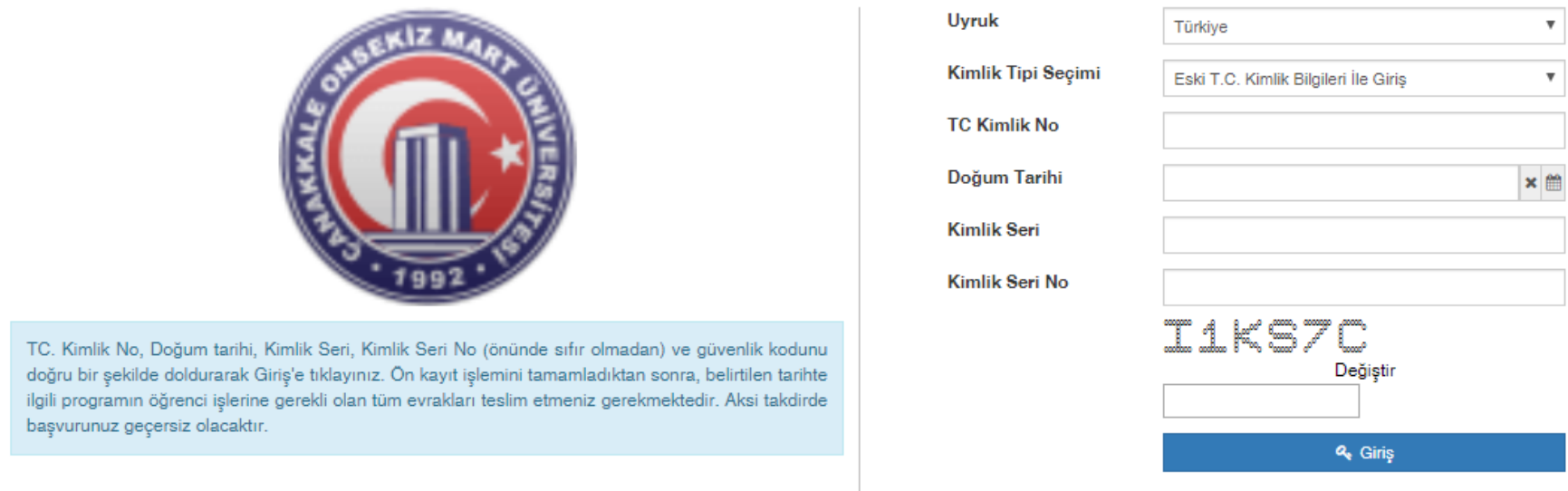

**4.** Kimlik Bilgilerinizi ilgili alanlara girdikten sonra Giriş butonuna tıklayınız.

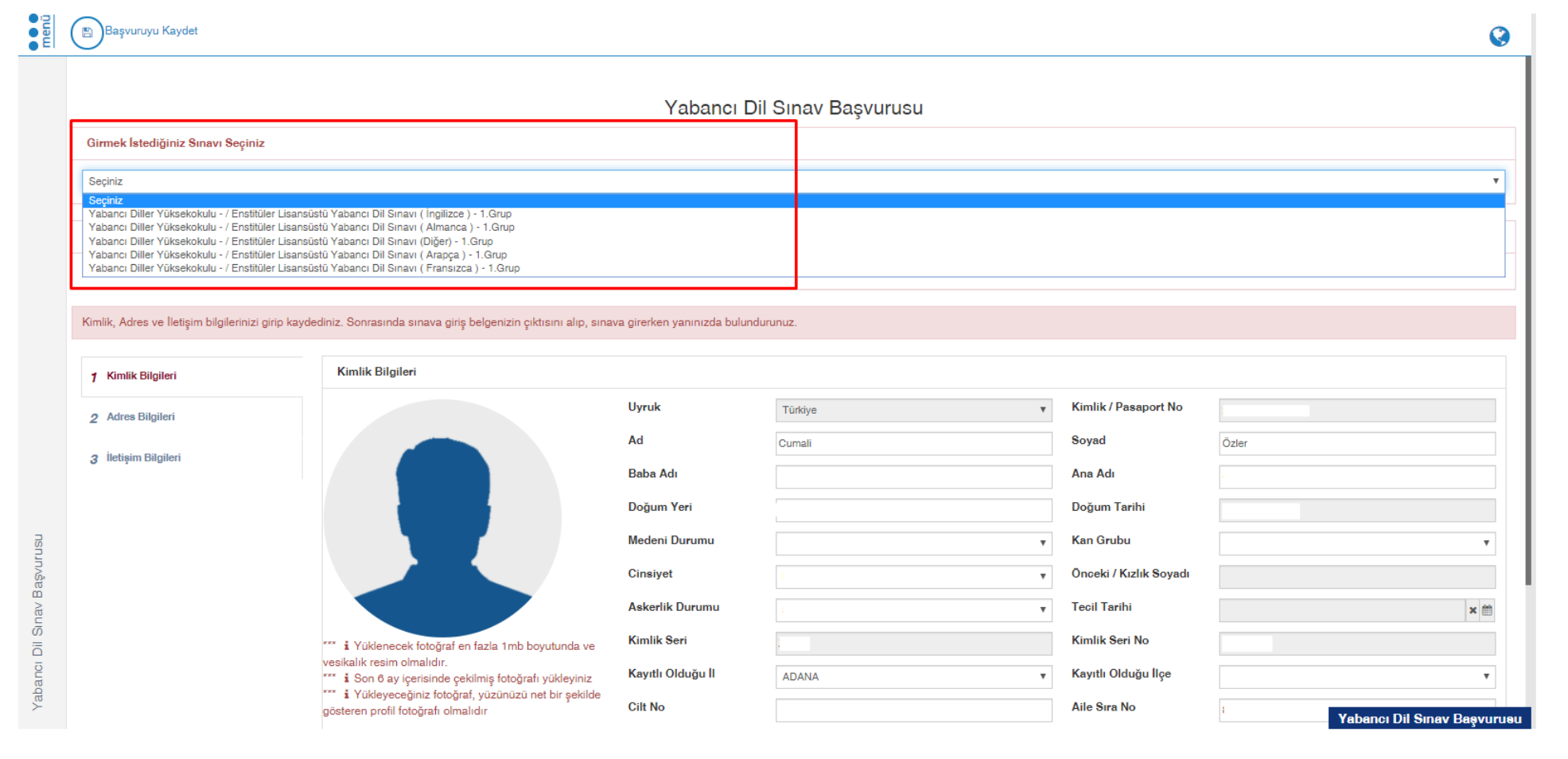

**5.** En üstte bulunan menüden girmek istediğiniz Yabancı Dil Sınavı seçiniz.

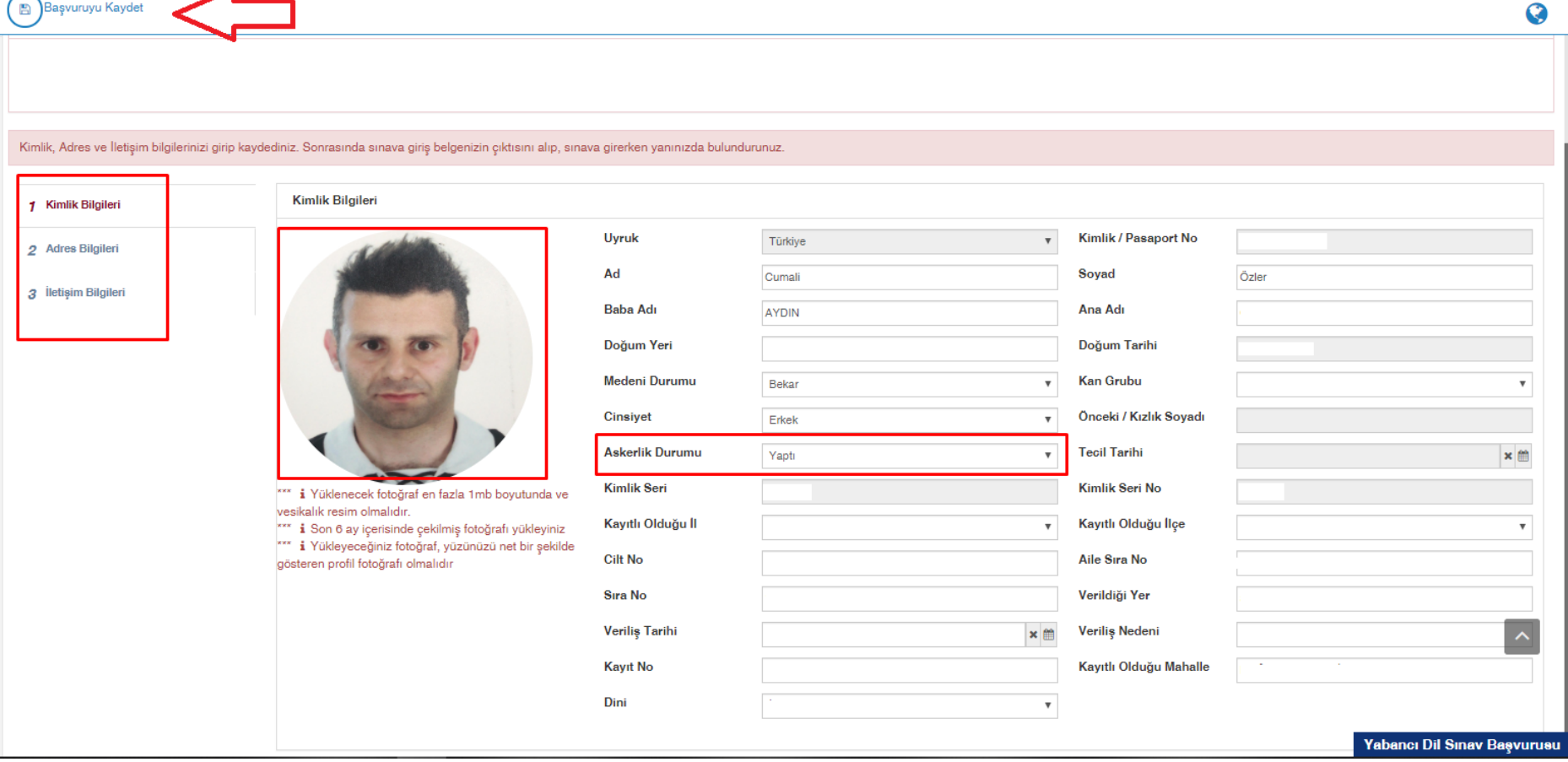

**6.** Bu sayfada kimlik bilgileriniz otomatik olarak yüklenecektir. Siz eksik olan fotoğrafınızı talimatlarda belirtilen şekilde yükledikten ve erkekler adaylar için Askerlik Durumu bilgilerini doldurduktan sonra sırasıyla adres bilginizi ve iletişim bilgilerinizi giriniz. (İletişim için mutlaka hem e-mail adresi hem de cep telefonu bilgisini giriniz).

**7.** Kimlik, adres ve iletişim bilgileri girip fotoğrafınızı yükledikten sonra "Başvuruyu Kaydet" butonu tıklayınız.

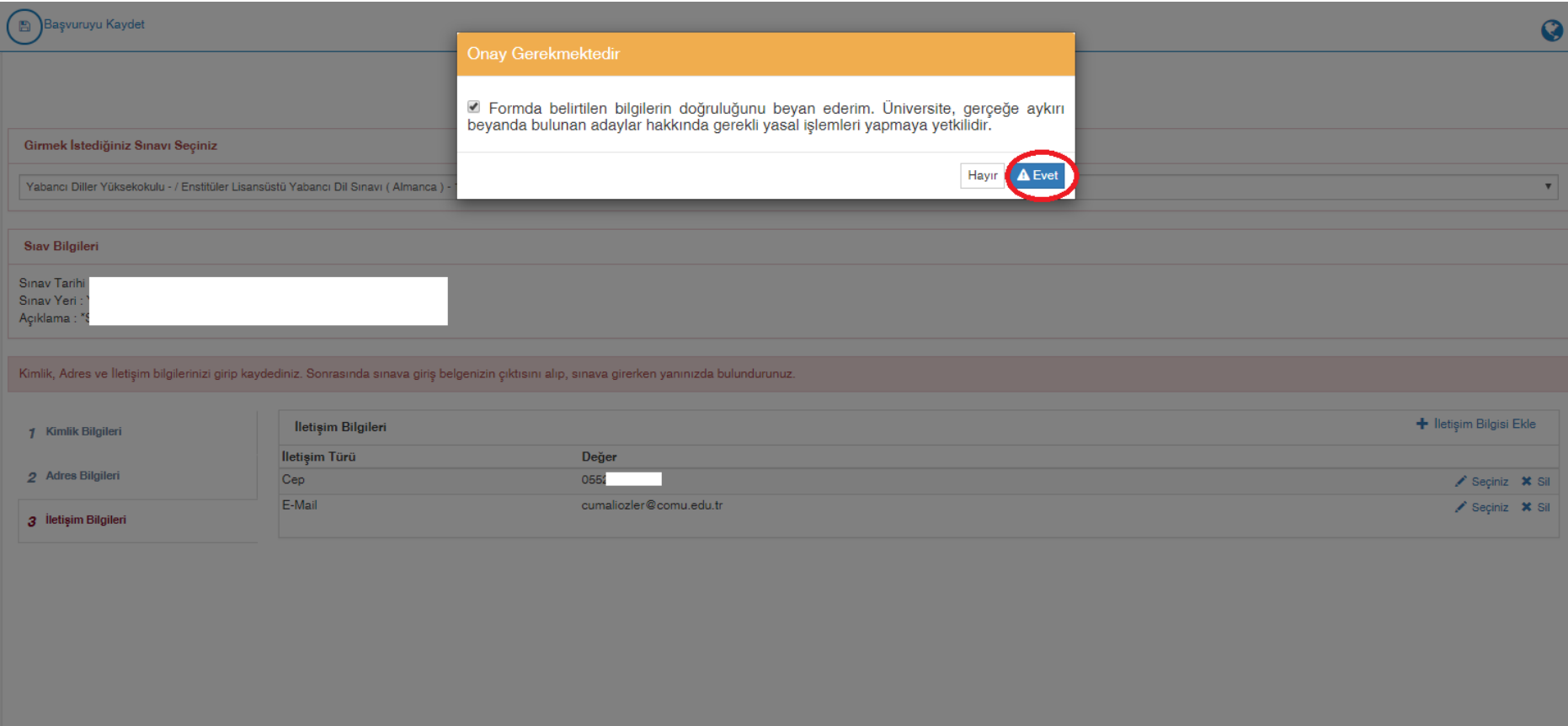

**8.** Yapmış olduğunuz başvuruyu onaylayarak başvuru işleminiz tamamlayınız.

**9.** Başvuru Tamamlandıktan sonra "Başvuruyu Yazdır" butonuna tıklayarak Sınav Giriş Belgenizin çıktısını almanız ve sınav öncesi yapılacak kimlik kontrolünde bu belgeyi ibraz etmeniz gerekmektedir. Onun için sınava gelirken bu belgeyi yanınıza almayı unutmayınız.

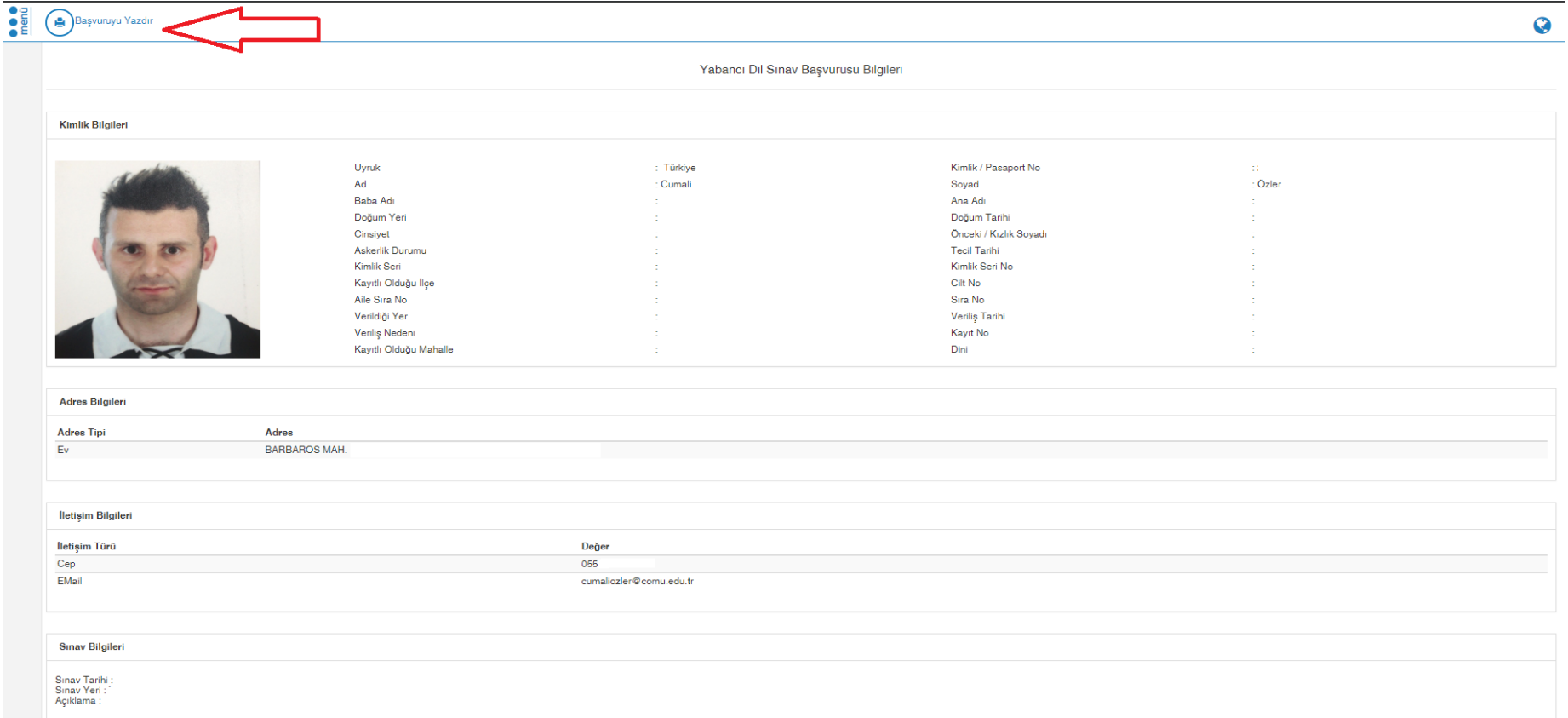

## **HATIRLATMA: Başvuru ekranı 26 Aralık 2019 saat 08:00 de aktif olup, 10 Ocak 2020 saat 17:00 kapanacaktır.**

## **Enstitüler Yabancı Dil Sınavı Sonucunu Öğrenme**

Sınav Sonucunuzu sınav başvurusu yapmış olduğunuz adresten [\(https://ubys.comu.edu.tr/AIS/ApplicationForms/Home/Index?apptype=14\)](https://ubys.comu.edu.tr/AIS/ApplicationForms/Home/Index?apptype=14) giriş yaparak öğrenebilirsiniz. Ayrıca sınavdan almış olduğunuz puan Enstitü Başvurusu ekranına otomatik yüklenecektir. Bunun için ayrıca sınav sonuç belgesi almanıza gerek yoktur.

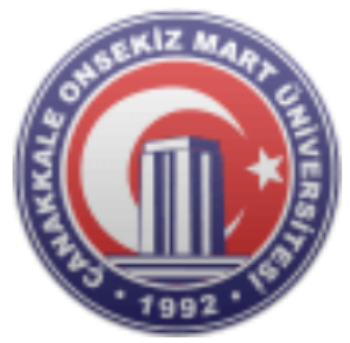

### Yabancı Dil Sınav Başvurusu

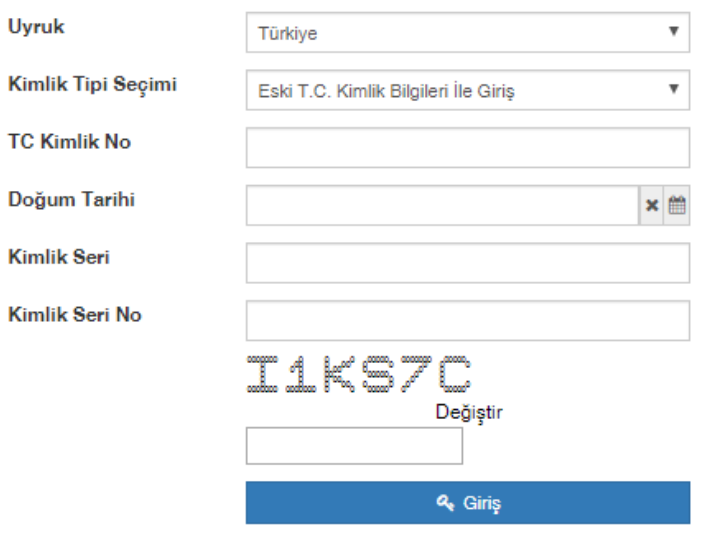

TC. Kimlik No, Doğum tarihi, Kimlik Seri, Kimlik Seri No (önünde sıfır olmadan) ve güvenlik kodunu doğru bir şekilde doldurarak Giriş'e tıklayınız. Ön kayıt işlemini tamamladıktan sonra, belirtilen tarihte ilgili programın öğrenci işlerine gerekli olan tüm evrakları teslim etmeniz gerekmektedir. Aksi takdirde başvurunuz geçersiz olacaktır.

#### Sinav Tarihi Sinav Yeri Açıklama :

## **Sinav Sonucunuz : 87 puandir.**

Kimlik, Adres ve İletişim bilgilerinizi girip kaydediniz. Sonrasında sınava giriş belgenizin çıktısını alıp, sınava girerken yanınızda bulundurunuz.

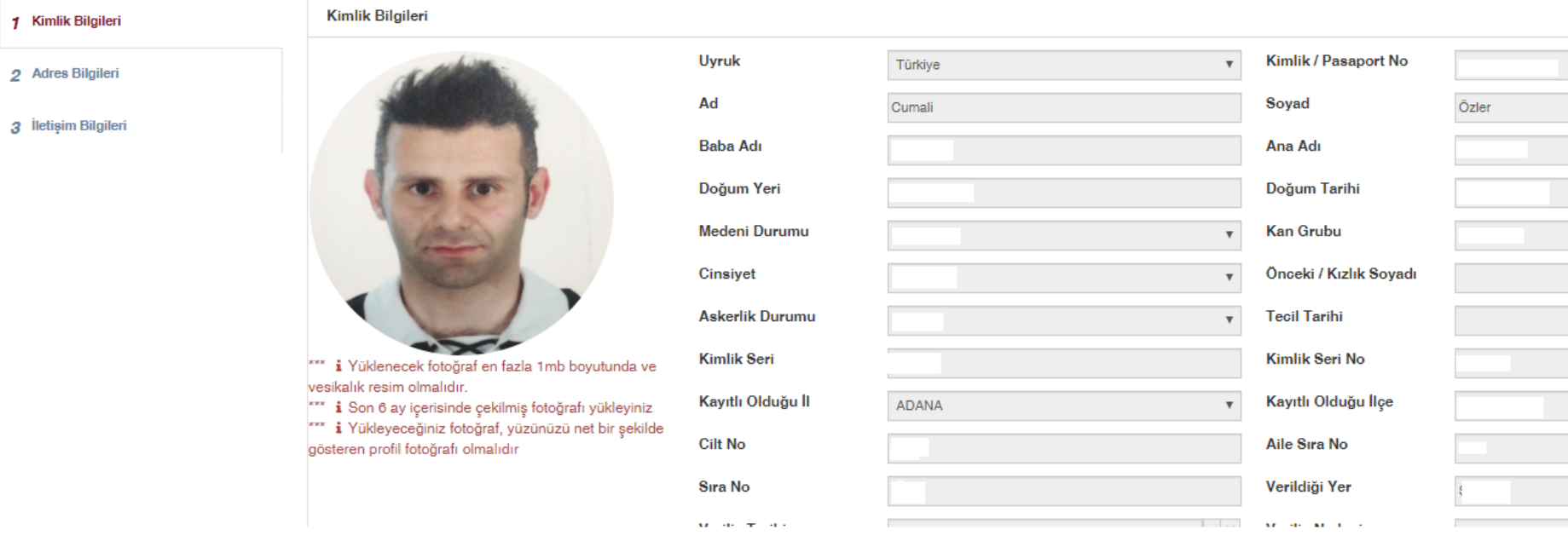

# Sınav sonuç belgesi örneği